# ヘッダーファイル作成・編集プログラムマニュアル

### 1.プログラムの概要

本プログラムは、流砂水文観測データの変換作業用プログラムおよび現地動作用プログラム を動作させるための環境ファイル(ヘッダーファイル、以降ヘッダーファイルと呼ぶ)を設定 するプログラムであります。

なお、ヘッダーファイルは、観測地点の情報と観測装置の情報を設定したファイルでありま す。

また、プログラムは4ch用と8ch用の2種類を用意しております。使用しているチャン ネル数が4chまでの場合は4ch用を使用して下さい。5~8chの場合は8ch用を使用 して下さい。

①機能

- ・ヘッダーファイルの作成および編集
- •旧バージョン(流砂量観測データベースシステム(事務所システム)プログラム改良版 用)のヘッダーファイルを、本プログラムのヘッダーファイルに変換する機能
- ・8chまでの任意の機器接続に対応

①実行環境

- ・OS:Windows XP SP3 以上
- ・メモリ:1GB 以上
- ・HD の空き:4GB 以上推奨

### 2.実行方法

本プログラムはパソコンにインストールして実行します。インストール方法は3章で説明し ているので、そちらを参照されたい。以降は、本プログラムがインストールされている状態を 前提として説明しております。

プログラムの起動は、プログラムリストからヘッダー編集プログラム4ch用または8ch 用※を選択すると起動します。また直接プログラムをクリックしても起動できます。

※プログラムは、4ch用と8ch用の2種類を用意しております。

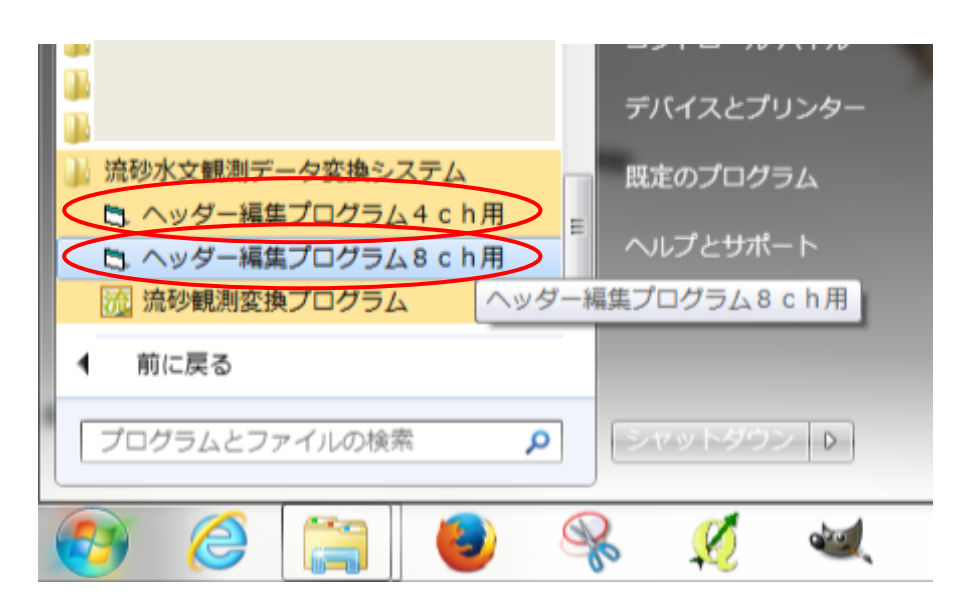

メニューからヘッダー編集プログラム(4ch用または8ch用)を選択して下さい

プログラムの起動時の画面

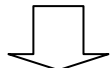

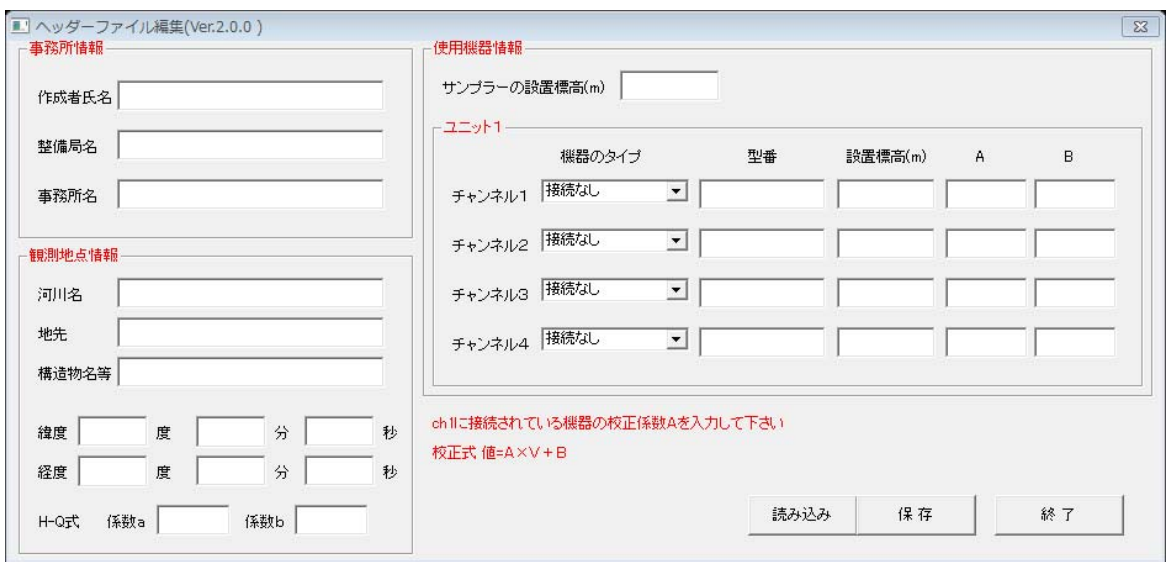

4ch用プログラムの入力画面

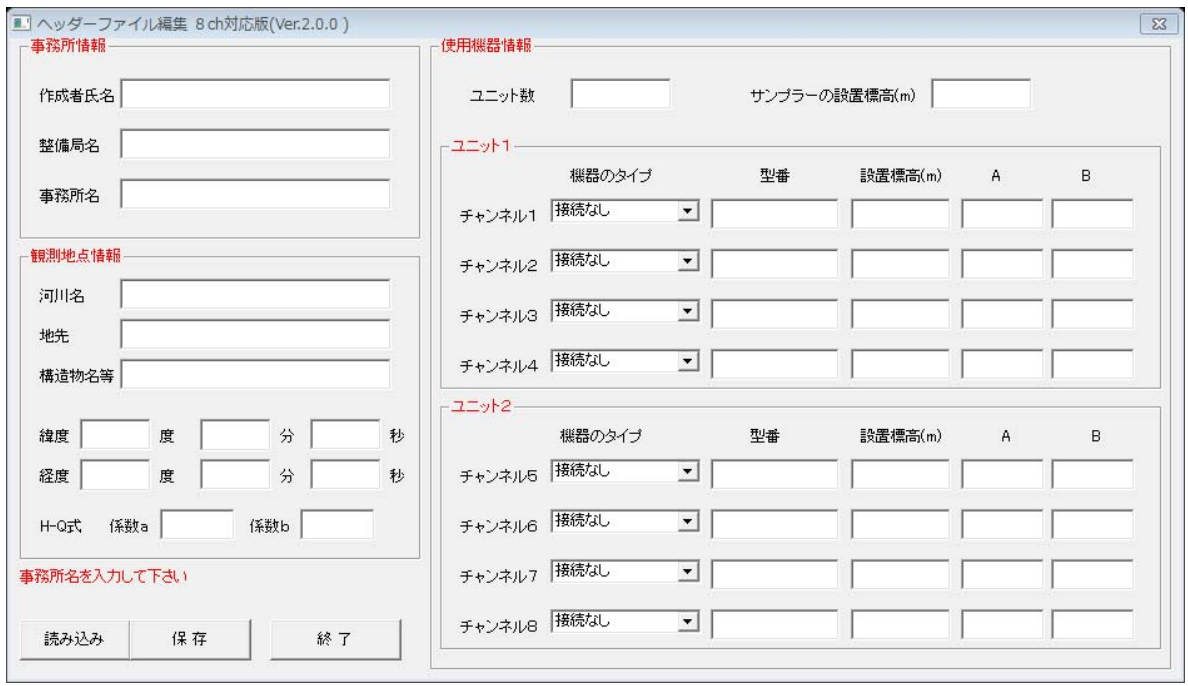

8ch用プログラムの入力画面

必要項目を入力して下さい。

既往のファイルを使用する場合は、【読み込み】ボタンを押すと既往ファイルを読み込むことが できます。入力した内容を保存する場合は【保存】ボタンを押すと保存できます。

※【保存】しないで終了すると、保存されません。

 **-3-** -3-

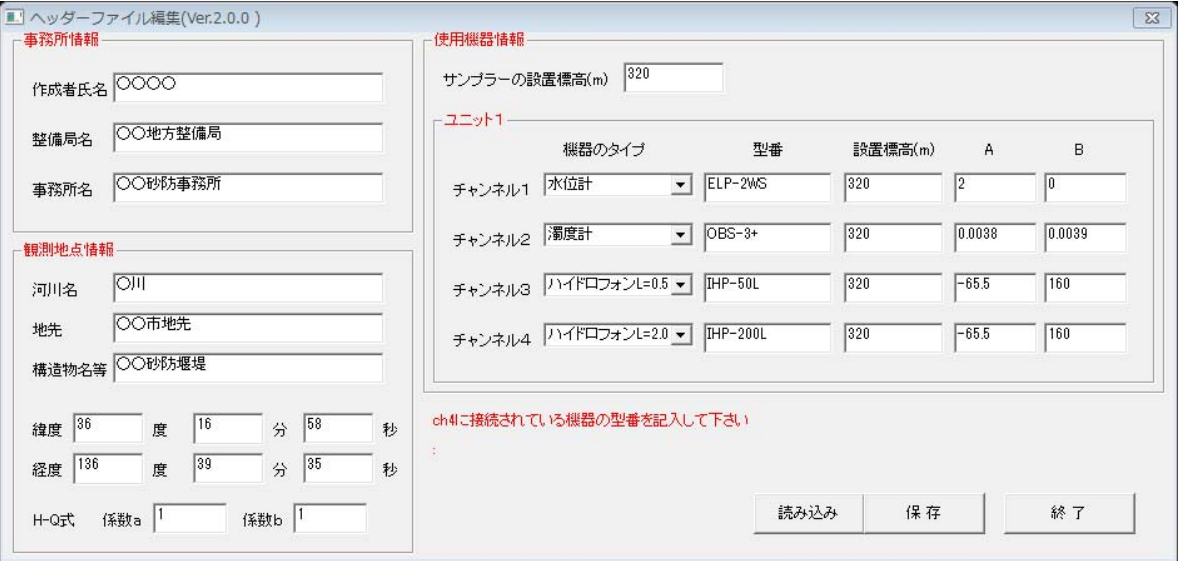

4ch用プログラムの入力例

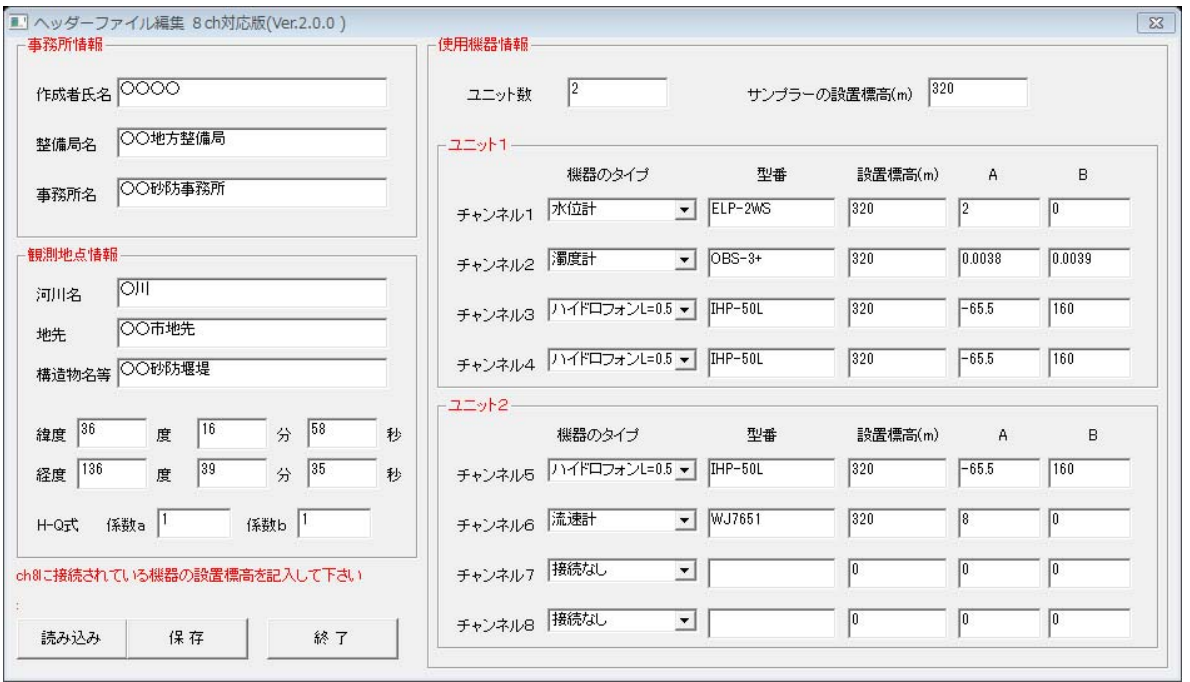

### 8ch用プログラムの入力例

## 8ch用プログラムで使用チャンネル数が4ch以上の場合は、ユニット数を2として下さい。 1~4chの使用の場合はユニット数1として下さい。

### 4ch用プログラムは、ユニット数=1です(入力しません、固定値)。

係数AとBの入力について次頁を参照。

 **-4-** 

| 機器の種類         | 機器のタイプ | 型番    | 設置標高 | 校正係数A  | 校正係数B  | 備<br>考 |
|---------------|--------|-------|------|--------|--------|--------|
| 水位計           |        | 機器の型番 | 設置標高 | │校正係数A | 校正係数B  |        |
| 濁度計           | 2      | 機器の型番 | 設置標高 | 校正係数A  | 校正係数B  |        |
| ハイドロフォンL=0.5m | 3      | 機器の型番 | 設置標高 | マイク感度  | ゲイン    |        |
| ハイドロフォンL=2.0m | 4      | 機器の型番 | 設置標高 | マイク感度  | ゲイン    |        |
| 流速計           | 5      | 機器の型番 | 設置標高 | │校正係数A | │校正係数B |        |
| その他           | 9      | 機器の型番 | 設置標高 | 係数A    | 係数B    |        |
| 接続なし          | 0      |       |      |        |        |        |

表-1 接続機器と入力する校正係数

### ・水位計、流速計、その他

観測値=A×V+B

ここに;

 $V:$  出力電圧 $(V)$ 

A:校正係数 A

B:校正係数 B

校正係数は、メーカー試験結果等を参照のこと

#### ・濁度計

観測値=A×V2+B×V

ここに;

 $V:$  出力電圧 $(V)$ 

A:校正係数 A

B:校正係数 B

校正係数は、濁度計キャリブレーション試験結果の値(国総研資料第 686 号山地河道にお ける流砂水文観測の手引き(案)4.3.2 を参照)。

### ・ハイドロフォン

各係数の意味は以下のとおり。

A:マイク感度(標準で-65.5dB)

B:ゲイン(標準 160 倍)※

基準ゲイン (固定 20 倍) ×変換器の設定 (8倍) =160 倍 変換器の設定ゲインは確認すること。

 **-5-** 

必要事項の入力が終了したら、【保存】ボタンを押してヘッダーファイルを保存して下さい。 【終了】ボタンを押すとプログラムを終了します。

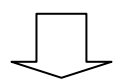

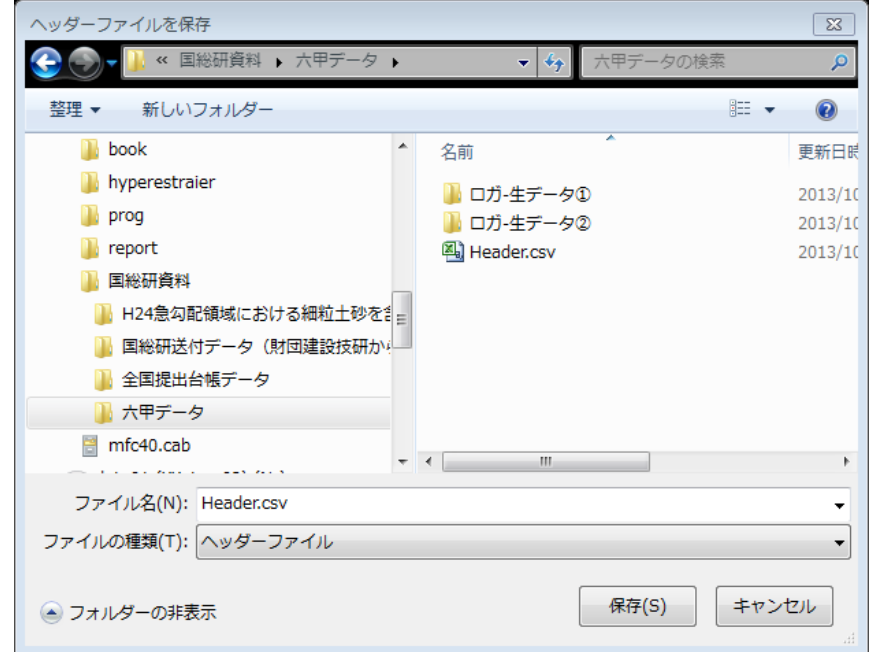

ヘッダーファイルのファイル名は、【Header.csv または header.csv】として下 さい。

保存時の画面

## 3.プログラムのインストール

変換プログラムのセットアップの画面のフローを以下に示します。 セットアップは、【setup.exe】を実行すると開始します。 4ch用プログラムで説明します。

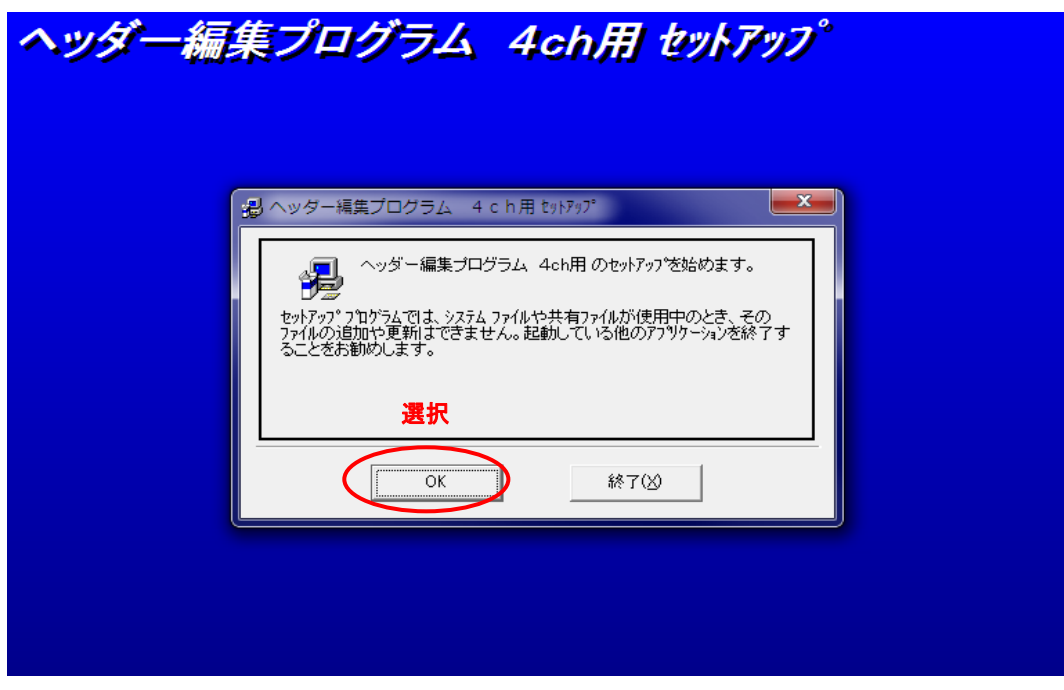

セットアップ開始画面

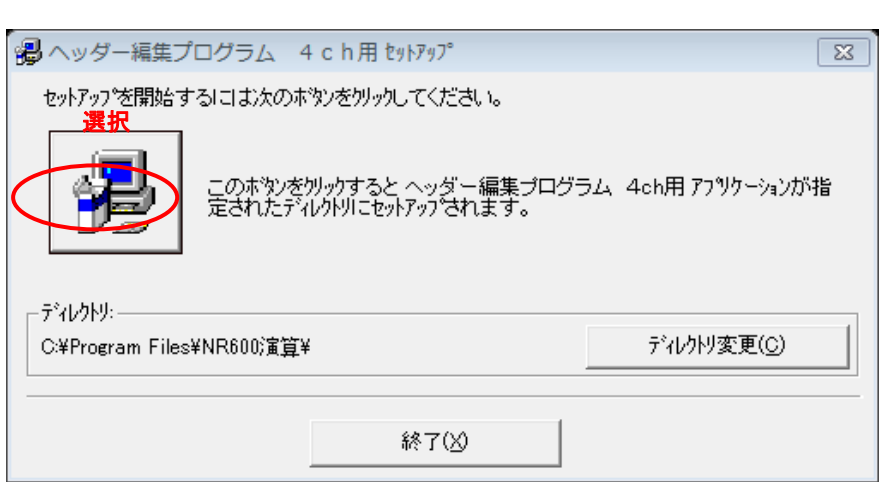

セットアップ先フォルダの設定

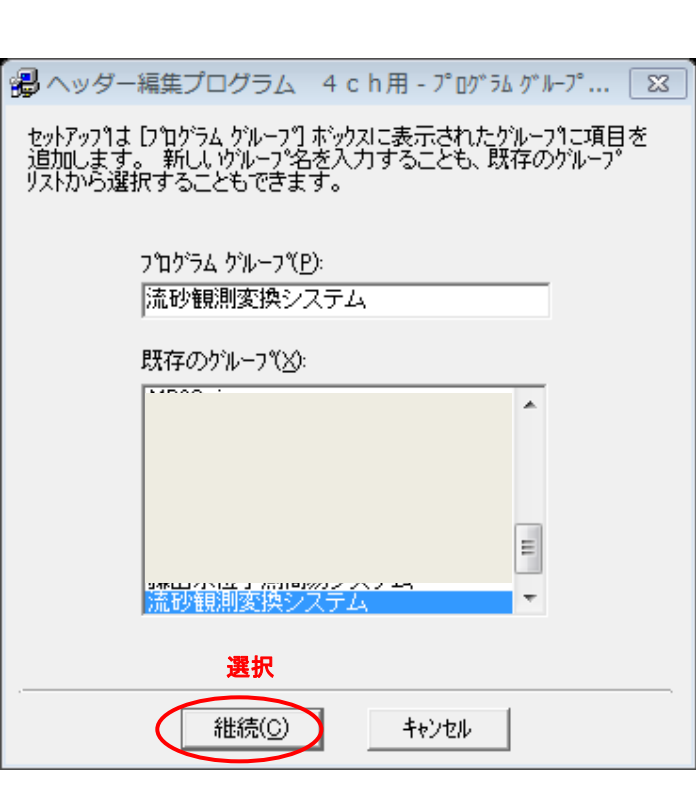

プログラムのメニューグループ登録画面

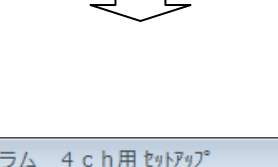

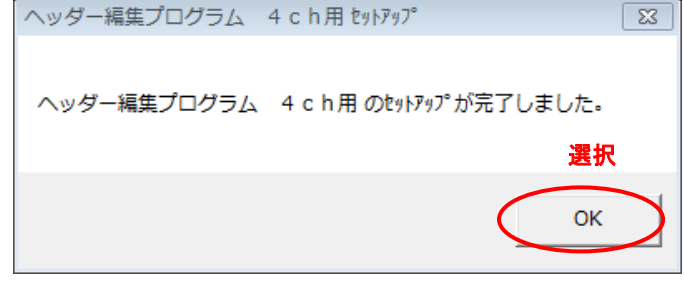

セットアップの終了画面

※8ch用プログラムも同様の画面構成です。

セットアッププログラムは、以下のファイルで構成されております。

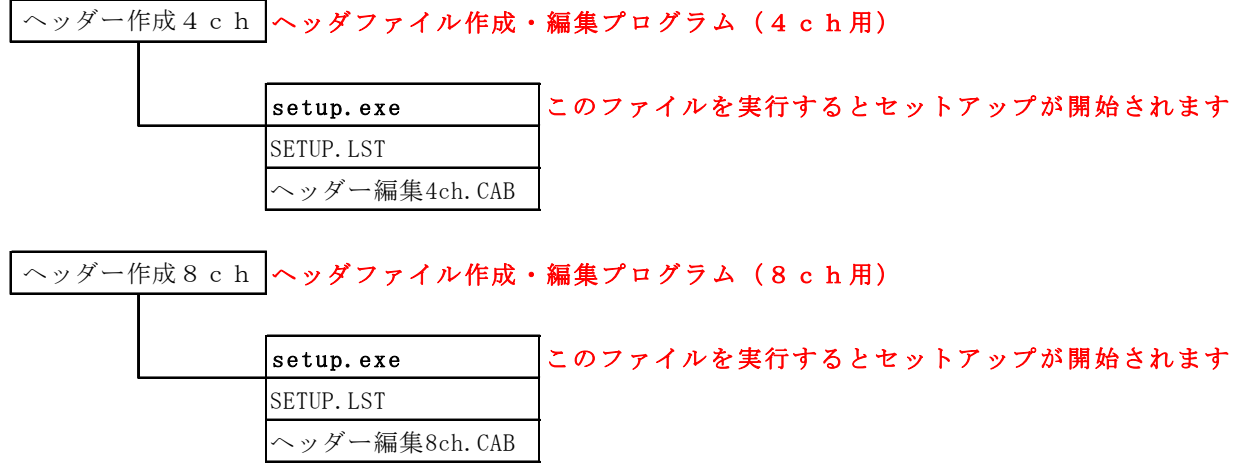

 **-9-** 

## 4.ヘッダーファイルの書式

本プログラムで作成されるヘッダーファイルの書式を次頁に整理しました。

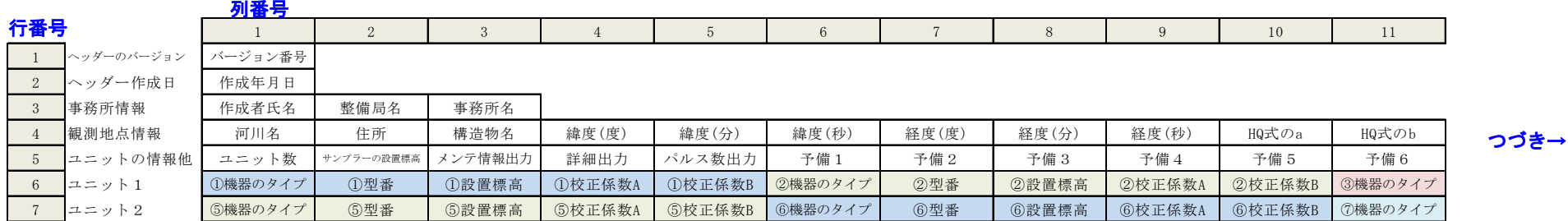

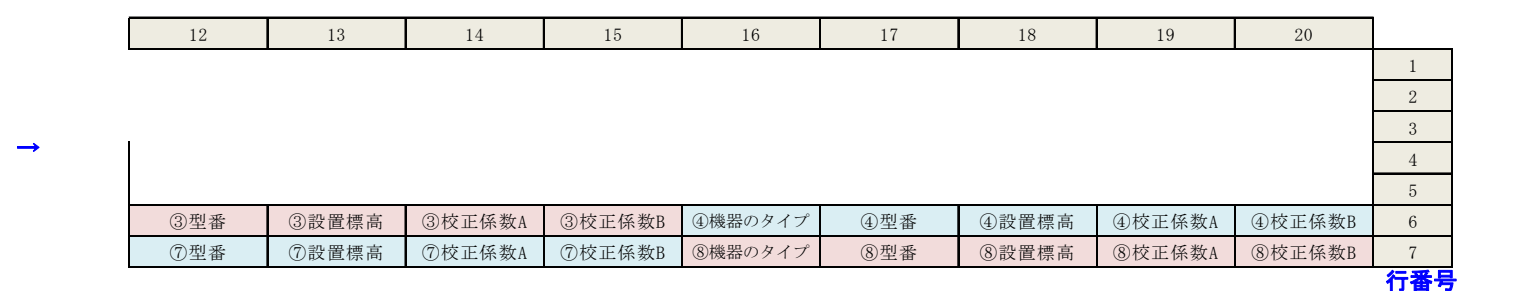

各項目の説明

- バージョン番号 2.0.0.0 固定値です
- ヘッダー作成日 ヘッダーファイルを作成した日時を入力
- 事務所情報 作成者氏名、整備局名、事務所名を入力
- 観測地点情報 観測地点の河川名、住所、構造物名、緯度経度、H-Q式の係数を入力
- ユニット情報他 接続されているユニットの情報等と出力項目の制御に関する情報を入力

ユニット数 記録装置(INR-600)に接続されているユニットの数を入力して下さい。使用できるユニット数は最大2です。 使用するch数が1~4の場合:ユニット数 1 使用するch数が5~8の場合:ユニット数 2

サンプラーの設置標高 浮遊砂サンプラーの設置標高を入力

メンテ情報出力 ハイドロフォンの変形情報を出力する =1:出力する =0:出力しない

詳細出力 ハイドロフォンの音圧の詳細を出力する =1:出力する =0:出力しない

パルス数出力 ハイドロフォンのパルス数を演算して出力する =1:出力する =0:出力しない

予備1~6 将来拡張用の入力項(未使用)

- ユニット1 ch1~ch4までの接続機器の内容を入力 \*)①→ch番号
- ユニット2 ch5~ch8までの接続機器の内容を入力 ユニット2を使用しない場合、入力しなくても可です

#### 接続機器の入力項目

| 機器の種類         | 機器のタイプ   | 型番    | 設置標高 | 校正係数A | 校正係数B  | 備<br>考 |
|---------------|----------|-------|------|-------|--------|--------|
| 水位計           |          | 機器の型番 | 設置標高 | 校正係数A | 校正係数B  |        |
| 濁度計           | 2        | 機器の型番 | 設置標高 | 校正係数A | │校正係数B |        |
| ハイドロフォンL=0.5m |          | 機器の型番 | 設置標高 | マイク感度 | ゲイン    |        |
| ハイドロフォンL=2.0m |          | 機器の型番 | 設置標高 | マイク感度 | ゲイン    |        |
| 流速計           | 5        | 機器の型番 | 設置標高 | 校正係数A | 校正係数B  |        |
| その他           | 9        | 機器の型番 | 設置標高 | 係数A   | 係数B    |        |
| 接続なし          | $\Omega$ |       |      |       |        |        |

表- 接続機器の入力項目(行6、7で入力)

#### 校正式

①水位計、流速計、その他

観測値 = A×V + B \*> V:記録装置(INR-600)の出力電圧の平均値 A,B:校正係数

#### ②濁度計

観測値 = A×V2 + B×V \*) V:記録装置(INR-600)の出力電圧の平均値 A,B:校正係数

③ハイドロフォン

別途資料を参照。掃流砂量と礫径を計算

 **-12-**